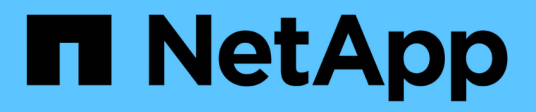

# **Support de démarrage**

Install and maintain NetApp July 02, 2024

This PDF was generated from https://docs.netapp.com/fr-fr/ontap-systems/a1k/bootmedia-replaceoverview.html on July 02, 2024. Always check docs.netapp.com for the latest.

# **Sommaire**

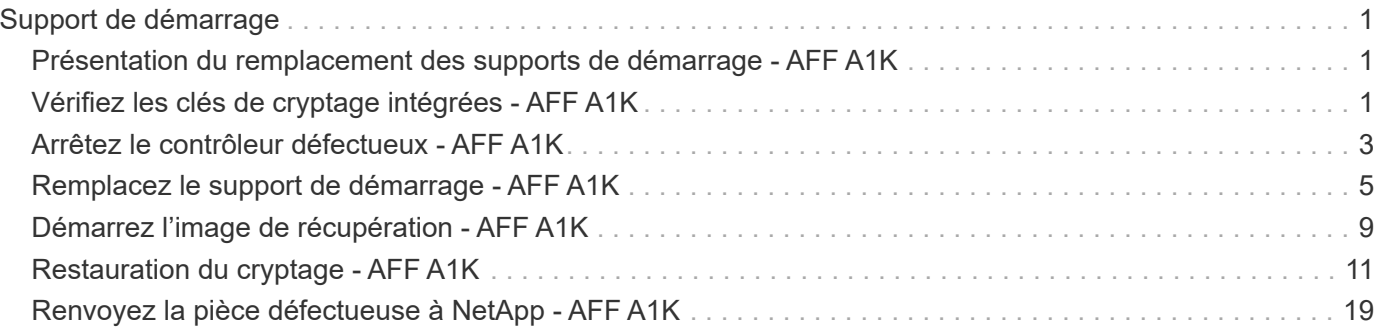

# <span id="page-2-0"></span>**Support de démarrage**

# <span id="page-2-1"></span>**Présentation du remplacement des supports de démarrage - AFF A1K**

Le support de démarrage stocke un ensemble principal et secondaire de fichiers système (image de démarrage) que le système utilise lors du démarrage. Selon votre configuration réseau, vous pouvez effectuer un remplacement sans interruption ou sans interruption.

Vous devez disposer d'une clé USB, formatée en FAT32, avec la quantité de stockage appropriée pour maintenir le image xxx.tgz.

Vous devez également copier le image  $xxx.tqz$  Fichier sur le lecteur flash USB pour une utilisation ultérieure dans cette procédure.

- Vous devez remplacer le composant défectueux par un composant FRU de remplacement que vous avez reçu de votre fournisseur.
- Il est important d'appliquer les commandes au cours de la procédure suivante sur le contrôleur approprié :
	- Le contrôleur *trouble* est le contrôleur sur lequel vous effectuez la maintenance.
	- Le contrôleur *Healthy* est le partenaire HA du contrôleur déficient.

# <span id="page-2-2"></span>**Vérifiez les clés de cryptage intégrées - AFF A1K**

Avant d'arrêter le contrôleur douteux et de vérifier le statut des clés de cryptage intégrées, vous devez vérifier le statut de ce contrôleur, désactiver le giveback automatique et vérifier la version de ONTAP en cours d'exécution.

Si vous avez un cluster avec plus de deux nœuds, il doit être dans le quorum. Si le cluster n'est pas au quorum ou si un contrôleur en bonne santé affiche la valeur false pour l'éligibilité et la santé, vous devez corriger le problème avant de désactiver le contrôleur défaillant ; voir ["Synchroniser un nœud avec le cluster"](https://docs.netapp.com/us-en/ontap/system-admin/synchronize-node-cluster-task.html?q=Quorum).

# **Vérifiez NVE ou NSE sur les systèmes qui exécutent ONTAP 9.15 et versions ultérieures**

Avant d'arrêter le contrôleur défaillant, vous devez vérifier que le gestionnaire de clés de sécurité est activé ou que les disques chiffrés sont bien activés sur le système.

# **Vérifiez la configuration du gestionnaire de clés de sécurité**

### **Étapes**

1. Déterminer si le gestionnaire de clés est actif à l'aide de la commande *Security Key-Manager keystore show*. Pour plus d'informations, reportez-vous à la section ["Page de MANUEL d'affichage du gestionnaire](https://docs.netapp.com/us-en/ontap-cli/security-key-manager-keystore-show.html) [de clés de sécurité"](https://docs.netapp.com/us-en/ontap-cli/security-key-manager-keystore-show.html)

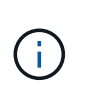

Vous pouvez avoir d'autres types de gestionnaire de clés. Les types sont KMIP, , AKV`et `GCP. Le processus de confirmation de ces types est le même que celui de confirmation external ou de onboard gestionnaire de clés.

- Si aucune sortie n'est affichée, passer à ["arrêtez le contrôleur défectueux"](#page-4-0) pour arrêter le nœud défectueux.
- Si la commande affiche les valeurs de sortie, le système est security key-manager actif et vous devez afficher le type et l' Key Manager état.
- 2. Afficher les informations pour active à l'aide de la Key Manager commande *Security Key-Manager key query*.
	- Si le Key Manager type s'affiche external et que la Restored colonne affiche true, vous pouvez arrêter le contrôleur défectueux en toute sécurité.
	- Si le Key Manager type s'affiche onboard et que la Restored colonne s'affiche true, vous devez effectuer quelques étapes supplémentaires.
	- Si le Key Manager type s'affiche external et que la Restored colonne affiche autre chose que true, vous devez effectuer certaines étapes supplémentaires.
	- Si le Key Manager type s'affiche onboard et que la Restored colonne affiche autre chose que true, vous devez effectuer certaines étapes supplémentaires.
- 3. Si le Key Manager type s'affiche onboard et que la Restored colonne affiche true, sauvegardez manuellement les informations sur OKM :
	- a. Entrez y lorsque vous êtes invité à continuer : set -priv advanced
	- b. Entrez la commande pour afficher les informations de gestion des clés : *Security Key-Manager Onboard show-backup*
	- c. Copiez le contenu des informations de sauvegarde dans un fichier distinct ou dans votre fichier journal. Dans les scénarios d'incident, vous devrez peut-être restaurer manuellement le gestionnaire de clés intégré OKM.
	- d. Vous pouvez arrêter le contrôleur défectueux en toute sécurité.
- 4. Si le Key Manager type s'affiche onboard et que la Restored colonne affiche autre chose que true:
	- a. Entrez la commande de synchronisation du gestionnaire de clés de sécurité intégré : *Security Key-Manager Onboard sync*

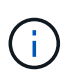

Saisissez la phrase de passe alphanumérique de gestion des clés intégrée de 32 caractères à l'invite. Si la phrase de passe ne peut pas être fournie, contactez le support NetApp. ["mysupport.netapp.com"](http://mysupport.netapp.com/)

- b. Vérifiez que la Restored colonne s'affiche true pour toutes les clés d'authentification : security key-manager key query
- c. Vérifiez que le Key Manager type s'affiche onboard, puis sauvegardez manuellement les informations sur OKM.
- d. Entrez la commande pour afficher les informations de sauvegarde de la gestion des clés : *Security Key-Manager Onboard show-backup*
- e. Copiez le contenu des informations de sauvegarde dans un fichier distinct ou dans votre fichier journal. Dans les scénarios d'incident, vous devrez peut-être restaurer manuellement le gestionnaire de clés intégré OKM.
- f. Vous pouvez arrêter le contrôleur en toute sécurité.
- 5. Si le Key Manager type s'affiche external et que la Restored colonne affiche autre chose que true:
	- a. Restaurer les clés d'authentification externe de gestion des clés sur tous les nœuds du cluster : security key-manager external restore

Si la commande échoue, contactez le support NetApp à l'adresse ["mysupport.netapp.com"](http://mysupport.netapp.com/).

- b. Vérifiez que la Restored colonne s'affiche true pour toutes les clés d'authentification : *Security Key-Manager key query*
- c. Vous pouvez arrêter le contrôleur défectueux en toute sécurité.

# <span id="page-4-0"></span>**Arrêtez le contrôleur défectueux - AFF A1K**

Une fois les tâches NVE ou NSE terminées, vous devez arrêter le contrôleur pour cause de dysfonctionnement. Arrêtez ou prenez le contrôleur défaillant en suivant la procédure appropriée pour votre configuration.

### **Option 1 : la plupart des systèmes**

Pour arrêter le contrôleur défaillant, vous devez déterminer l'état du contrôleur et, si nécessaire, prendre le contrôle de façon à ce que le contrôleur en bonne santé continue de transmettre des données provenant du stockage défaillant du contrôleur.

#### **Description de la tâche**

• Si vous disposez d'un système SAN, vous devez avoir vérifié les messages d'événement cluster kernel-service show) pour le serveur lame SCSI du contrôleur défectueux. `cluster kernelservice show`La commande (depuis la commande priv en mode avancé) affiche le nom du nœud, l'état de quorum de ce nœud, l'état de disponibilité de ce nœud ainsi que l'état opérationnel de ce nœud.

Chaque processus SCSI-Blade doit se trouver au quorum avec les autres nœuds du cluster. Tout problème doit être résolu avant de procéder au remplacement.

• Si vous avez un cluster avec plus de deux nœuds, il doit être dans le quorum. Si le cluster n'est pas au quorum ou si un contrôleur en bonne santé affiche la valeur false pour l'éligibilité et la santé, vous devez corriger le problème avant de désactiver le contrôleur défaillant ; voir ["Synchroniser un nœud](https://docs.netapp.com/us-en/ontap/system-admin/synchronize-node-cluster-task.html?q=Quorum) [avec le cluster"](https://docs.netapp.com/us-en/ontap/system-admin/synchronize-node-cluster-task.html?q=Quorum).

#### **Étapes**

1. Si AutoSupport est activé, supprimez la création automatique de cas en appelant un message AutoSupport : system node autosupport invoke -node \* -type all -message MAINT=<# of hours>h

Le message AutoSupport suivant supprime la création automatique de dossiers pendant deux heures : cluster1:> system node autosupport invoke -node \* -type all -message MAINT=2h

2. Désactiver le rétablissement automatique depuis la console du contrôleur sain : storage failover modify –node local -auto-giveback false

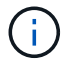

Lorsque vous voyez *voulez-vous désactiver l'auto-giveback?*, entrez y.

3. Faites passer le contrôleur douteux à l'invite DU CHARGEUR :

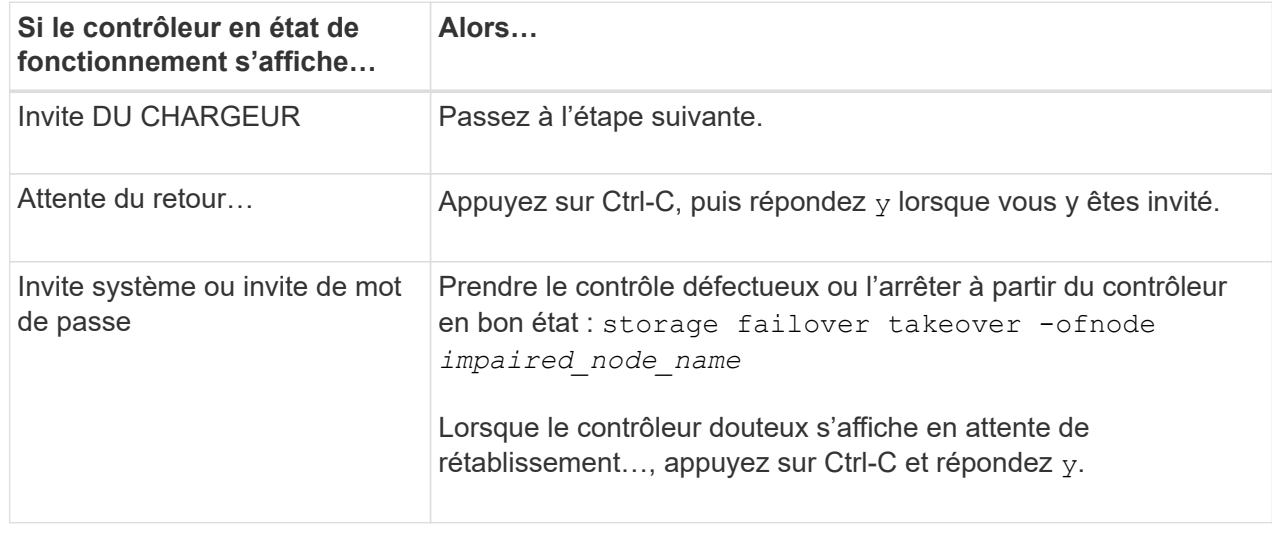

### **Option 2 : le contrôleur est dans un MetroCluster**

Pour arrêter le contrôleur défaillant, vous devez déterminer l'état du contrôleur et, si nécessaire, prendre le contrôle de façon à ce que le contrôleur en bonne santé continue de transmettre des données provenant du stockage défaillant du contrôleur.

- Si vous avez un cluster avec plus de deux nœuds, il doit être dans le quorum. Si le cluster n'est pas au quorum ou si un contrôleur en bonne santé affiche la valeur false pour l'éligibilité et la santé, vous devez corriger le problème avant de désactiver le contrôleur défaillant ; voir ["Synchroniser un nœud](https://docs.netapp.com/us-en/ontap/system-admin/synchronize-node-cluster-task.html?q=Quorum) [avec le cluster"](https://docs.netapp.com/us-en/ontap/system-admin/synchronize-node-cluster-task.html?q=Quorum).
- Si vous disposez d'une configuration MetroCluster, vous devez avoir confirmé que l'état de configuration MetroCluster est configuré et que les nœuds sont dans un état activé et normal (metrocluster node show).

### **Étapes**

1. Si AutoSupport est activé, supprimez la création automatique de dossier en invoquant un message AutoSupport : system node autosupport invoke -node \* -type all -message MAINT=number\_of\_hours\_downh

Le message AutoSupport suivant supprime la création automatique de dossiers pendant deux heures : cluster1:\*> system node autosupport invoke -node \* -type all -message MAINT=2h

2. Désactiver le rétablissement automatique depuis la console du contrôleur sain : storage failover modify –node local -auto-giveback false

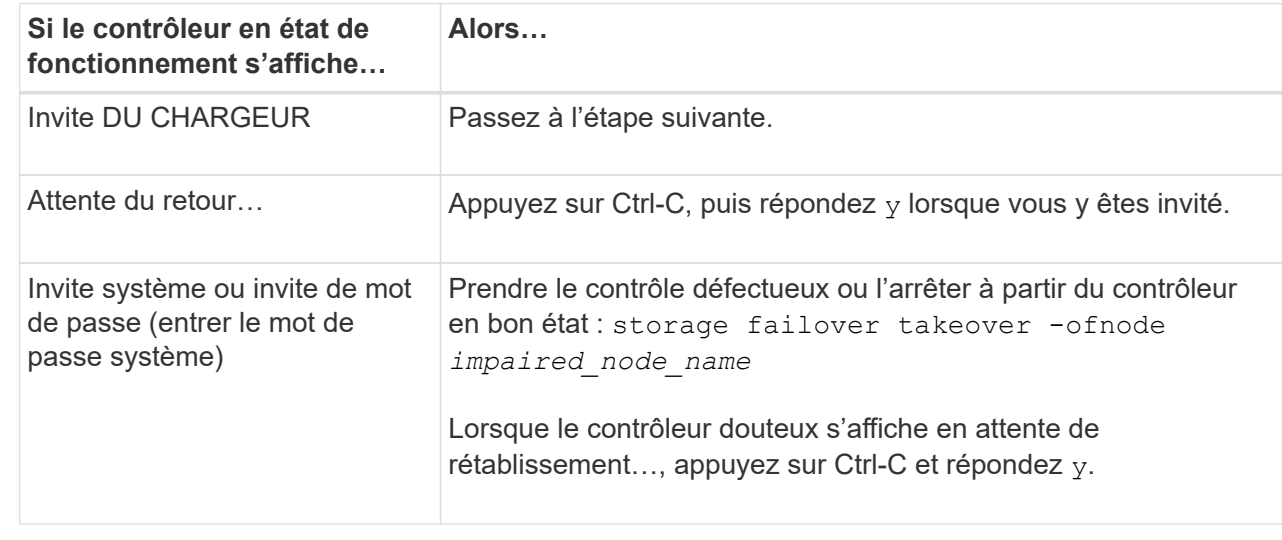

3. Faites passer le contrôleur douteux à l'invite DU CHARGEUR :

# <span id="page-6-0"></span>**Remplacez le support de démarrage - AFF A1K**

Pour remplacer le support de démarrage, vous devez retirer le module de gestion du système de l'arrière du système, retirer le support de démarrage défectueux, installer le support de démarrage de remplacement dans le module de gestion du système et transférer l'image ONTAP d'une clé USB vers le support de démarrage de remplacement.

# **Étape 1 : remplacer le support de démarrage**

Le support de démarrage se trouve à l'intérieur du module de gestion du système et est accessible en retirant le module du système.

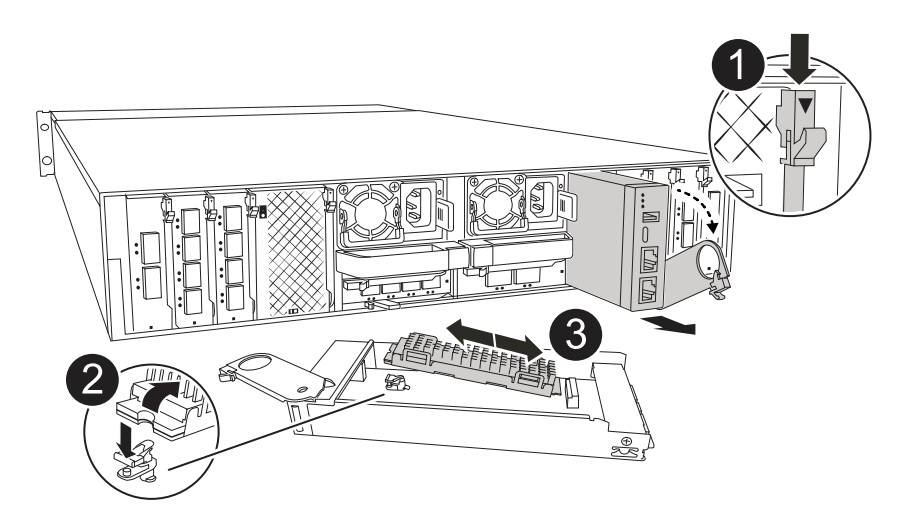

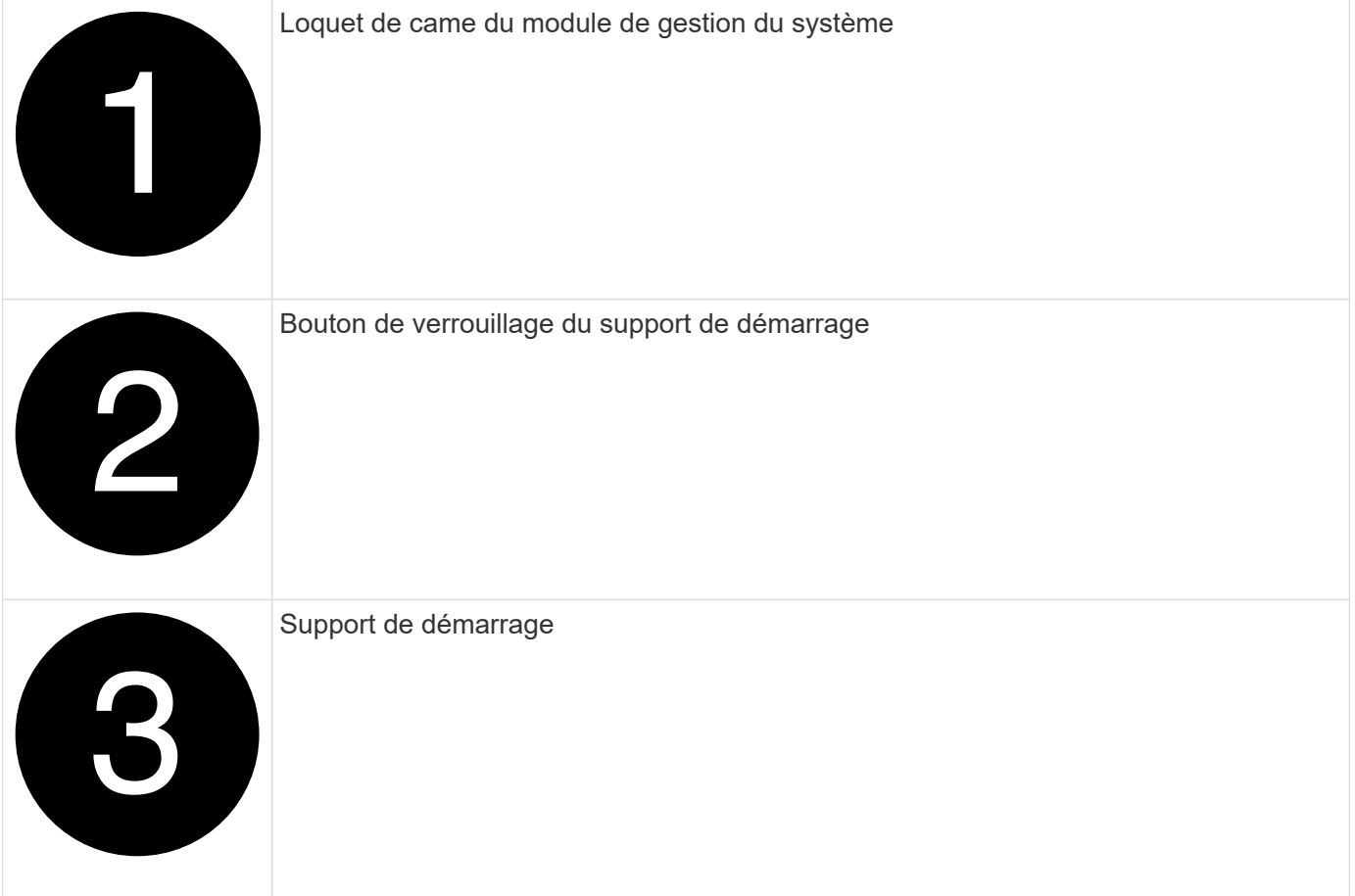

- 1. Si vous n'êtes pas déjà mis à la terre, mettez-vous à la terre correctement.
- 2. Débranchez les câbles d'alimentation des unités d'alimentation du contrôleur.

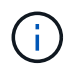

Si votre système de stockage est équipé d'une alimentation CC, déconnectez le bloc de câbles d'alimentation des unités d'alimentation.

- a. Retirez tous les câbles connectés au module de gestion du système. Assurez-vous d'étiqueter l'emplacement de connexion des câbles afin de pouvoir les connecter aux ports appropriés lorsque vous réinstallez le module.
- b. Faites pivoter le chemin de câbles vers le bas en tirant sur les boutons situés des deux côtés à l'intérieur du chemin de câbles, puis faites pivoter le bac vers le bas.
- c. Appuyez sur le bouton CAM de gestion du système. Le levier de came s'éloigne du boîtier.
- d. Faites pivoter le loquet de came le plus loin possible.
- e. Retirez le module de gestion du système du boîtier en accrochant votre doigt dans l'ouverture du levier de came et en tirant le module hors du boîtier.
- f. Placez le module de gestion du système sur un tapis antistatique, de manière à ce que le support de démarrage soit accessible.
- 3. Retirez le support de démarrage du module de gestion :
	- a. Appuyez sur le bouton de verrouillage bleu.
	- b. Faites pivoter le support de démarrage vers le haut, faites-le glisser hors du support et mettez-le de côté.
- 4. Installez le support de démarrage de remplacement dans le module de gestion du système :
	- a. Alignez les bords du support de coffre avec le logement de la prise, puis poussez-le doucement d'équerre dans le support.
	- b. Faites pivoter le support de démarrage vers le bas, vers le bouton de verrouillage.
	- c. Appuyez sur le bouton de verrouillage, faites pivoter le support de démarrage complètement vers le bas, puis relâchez le bouton de verrouillage.
- 5. Réinstallez le module de gestion du système.
	- a. Alignez le module avec les bords de l'ouverture du logement du boîtier.
	- b. Faites glisser doucement le module dans le logement jusqu'à l'intérieur du boîtier, puis faites pivoter le loquet de came complètement vers le haut pour verrouiller le module en place.
- 6. Faites pivoter le chemin de câbles vers le haut jusqu'à la position fermée.
	- a. Recâblage du module de gestion du système.

# **Étape 2 : transférez l'image ONTAP sur le support de démarrage**

Le support de démarrage de remplacement que vous avez installé est sans image ONTAP, vous devez donc transférer une image ONTAP à l'aide d'une clé USB.

### **Avant de commencer**

- Vous devez disposer d'une clé USB vide, formatée en FAT32, d'une capacité minimale de 4 Go.
- Vous devez disposer d'une copie de la même version d'image de ONTAP que celle utilisée par le contrôleur défectueux. Vous pouvez télécharger l'image appropriée depuis la ["Téléchargements"](https://support.netapp.com/downloads) section du site de support NetApp
	- Si NVE est pris en charge, téléchargez l'image avec le chiffrement de volume NetApp, comme indiqué sur le bouton de téléchargement.
	- Si NVE n'est pas pris en charge, téléchargez l'image sans chiffrement de volume NetApp, comme indiqué sur le bouton de téléchargement.
- Si votre système est une paire haute disponibilité, vous devez disposer d'une connexion réseau entre les ports de gestion des nœuds des contrôleurs (en général, les interfaces e0M).

## **Étapes**

- 1. Téléchargez et copiez l'image de service appropriée du ["Site de support NetApp"](https://mysupport.netapp.com/) sur la clé USB.
	- a. Téléchargez l'image de service à partir du lien Téléchargements de la page, vers votre espace travail sur votre ordinateur portable.
	- b. Décompressez l'image du service.

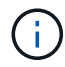

Si vous extrayez le contenu à l'aide de Windows, n'utilisez pas WinZip pour extraire l'image netboot. Utilisez un autre outil d'extraction, tel que 7-Zip ou WinRAR.

Le lecteur flash USB doit avoir l'image ONTAP appropriée de ce que le contrôleur défectueux fonctionne.

- c. Retirez la clé USB de votre ordinateur portable.
- 2. Insérez la clé USB dans le logement USB du module de gestion du système.

Assurez-vous d'installer le lecteur flash USB dans le logement étiqueté pour périphériques USB et non dans le port de console USB.

3. Branchez les câbles d'alimentation aux blocs d'alimentation et réinstallez le dispositif de retenue du câble d'alimentation.

Le contrôleur commence à démarrer dès que l'alimentation est reconnectée au système.

4. Interrompez le processus de démarrage en appuyant sur Ctrl-C pour vous arrêter à l'invite DU CHARGEUR.

Si ce message ne s'affiche pas, appuyez sur Ctrl-C, sélectionnez l'option pour démarrer en mode maintenance, puis arrêtez le contrôleur pour démarrer LE CHARGEUR.

- 5. Définissez le type de connexion réseau à l'invite DU CHARGEUR :
	- Si vous configurez DHCP : ifconfig e0M -auto

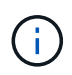

Le port cible que vous configurez est le port cible que vous utilisez pour communiquer avec le contrôleur douteux à partir du contrôleur en bon état pendant la restauration du système de fichiers var avec une connexion réseau. Vous pouvez également utiliser le port e0M dans cette commande.

- Si vous configurez des connexions manuelles : ifconfig e0M -addr=filer\_addr -mask=netmask -gw=gateway
	- · Filer addr est l'adresse IP du système de stockage.
	- Le masque de réseau est le masque de réseau du réseau de gestion connecté au partenaire haute disponibilité.
	- passerelle est la passerelle du réseau.

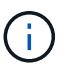

D'autres paramètres peuvent être nécessaires pour votre interface. Vous pouvez entrer l'aide ifconfig à l'invite du micrologiciel pour plus de détails.

# <span id="page-10-0"></span>**Démarrez l'image de récupération - AFF A1K**

Vous devez démarrer l'image ONTAP à partir du lecteur USB, restaurer le système de fichiers et vérifier les variables environnementales.

## **Étapes**

1. À partir de l'invite du CHARGEUR, démarrez l'image de récupération à partir du lecteur flash USB : *boot\_Recovery*

L'image est téléchargée à partir de la clé USB.

- 2. Lorsque vous y êtes invité, entrez le nom de l'image ou acceptez l'image par défaut affichée entre crochets sur votre écran.
- 3. Restaurez le système de fichiers var :

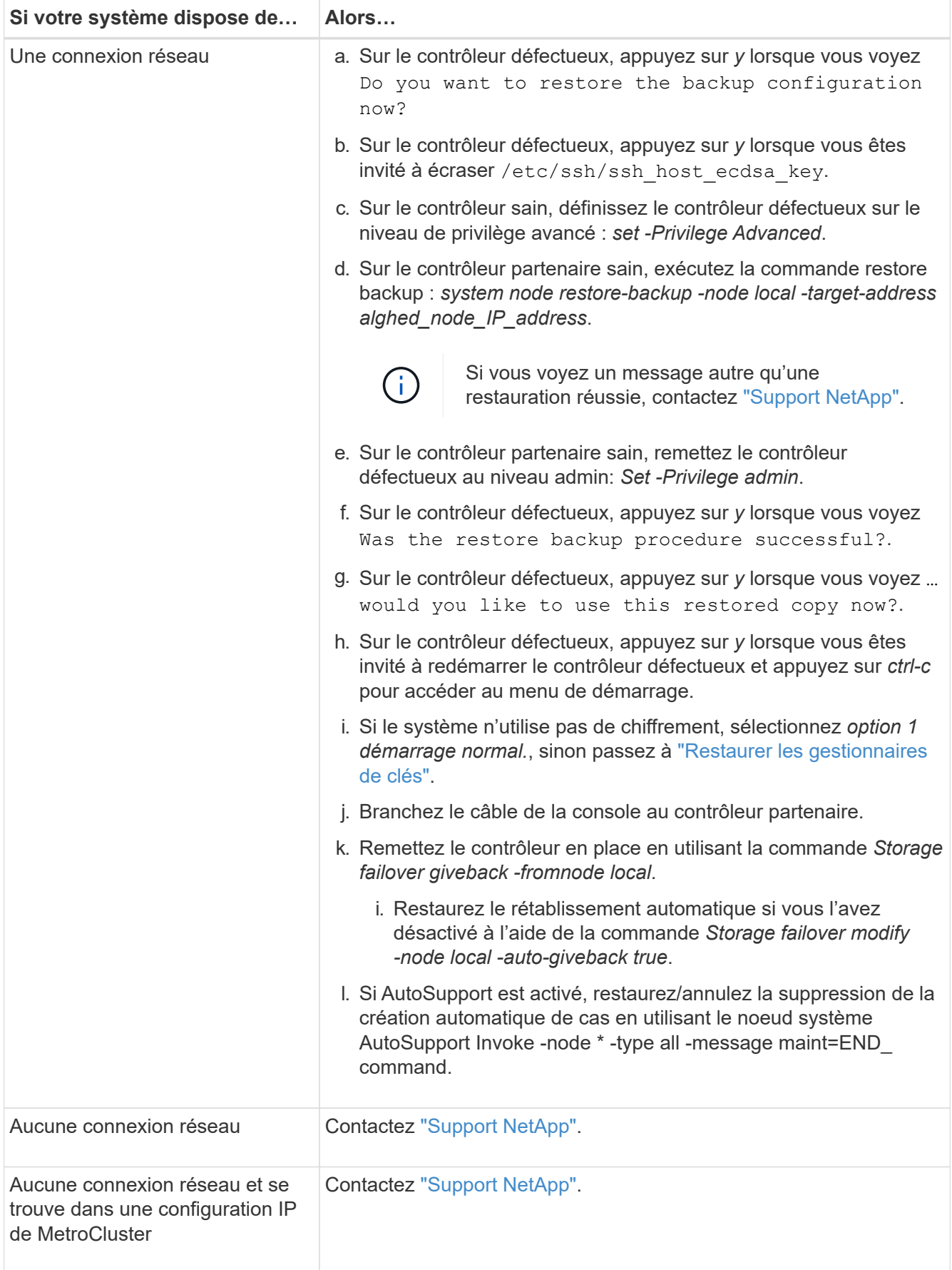

# <span id="page-12-0"></span>**Restauration du cryptage - AFF A1K**

Vous devez effectuer les étapes spécifiques aux systèmes pour lesquels le gestionnaire de clés intégré (OKM), le chiffrement de stockage NetApp (NSE) ou le chiffrement de volume NetApp (NVE) sont activés à l'aide des paramètres que vous avez capturés au début de cette procédure.

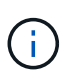

Si NSE ou NVE sont activés et que le gestionnaire de clés intégré ou externe est activé, vous devez restaurer les paramètres que vous avez capturés au début de cette procédure.

# **Étapes**

1. Branchez le câble de la console au contrôleur cible.

#### **Option 1 : systèmes avec configuration de serveur de gestionnaire de clés intégrée**

Restaurez la configuration du gestionnaire de clés intégré à partir du menu de démarrage ONAT.

#### **Avant de commencer**

Vous avez besoin des informations suivantes lors de la restauration de la configuration de OKM :

- Phrase de passe à l'échelle du cluster entrée ["tout en activant la gestion intégrée des clés"](https://docs.netapp.com/us-en/ontap/encryption-at-rest/enable-onboard-key-management-96-later-nse-task.html).
- ["Informations de sauvegarde pour le gestionnaire de clés intégré"](https://docs.netapp.com/us-en/ontap/encryption-at-rest/backup-key-management-information-manual-task.html).
- Effectuer la ["Comment vérifier la sauvegarde de gestion intégrée des clés et la phrase secrète au](https://kb.netapp.com/on-prem/ontap/Ontap_OS/OS-KBs/How_to_verify_onboard_key_management_backup_and_cluster-wide_passphrase) [niveau du cluster"](https://kb.netapp.com/on-prem/ontap/Ontap_OS/OS-KBs/How_to_verify_onboard_key_management_backup_and_cluster-wide_passphrase) procédure avant de continuer.

#### **Étapes**

1. Dans le menu de démarrage ONTAP, sélectionnez l'option 10 :

```
Please choose one of the following:
(1) Normal Boot.
(2) Boot without /etc/rc.
(3) Change password.
(4) Clean configuration and initialize all disks.
(5) Maintenance mode boot.
(6) Update flash from backup config.
(7) Install new software first.
(8) Reboot node.
(9) Configure Advanced Drive Partitioning.
(10) Set Onboard Key Manager recovery secrets.
(11) Configure node for external key management.
Selection (1-11)? 10
```
- 2. Confirmez la poursuite du processus. This option must be used only in disaster recovery procedures. Are you sure? (y or n): *y*
- 3. Saisissez deux fois la phrase de passe au niveau du cluster.

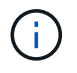

Lorsque vous saisissez la phrase de passe, la console n'affiche aucune entrée.

Enter the passphrase for onboard key management:

Enter the passphrase again to confirm:

4. Entrez les informations de sauvegarde. Collez l'intégralité du contenu de la ligne de DÉBUT DE SAUVEGARDE à travers la ligne de FIN DE SAUVEGARDE.

Appuyez deux fois sur la touche entrée à la fin de l'entrée.

Enter the backup data:

------------------------------BEGIN BACKUP---------------------------0123456789012345678901234567890123456789012345678901234567890123 1234567890123456789012345678901234567890123456789012345678901234 2345678901234567890123456789012345678901234567890123456789012345 3456789012345678901234567890123456789012345678901234567890123456 4567890123456789012345678901234567890123456789012345678901234567 AAAAAAAAAAAAAAAAAAAAAAAAAAAAAAAAAAAAAAAAAAAAAAAAAAAAAAAAAAAAAAAA AAAAAAAAAAAAAAAAAAAAAAAAAAAAAAAAAAAAAAAAAAAAAAAAAAAAAAAAAAAAAAAA 0123456789012345678901234567890123456789012345678901234567890123 1234567890123456789012345678901234567890123456789012345678901234 2345678901234567890123456789012345678901234567890123456789012345 AAAAAAAAAAAAAAAAAAAAAAAAAAAAAAAAAAAAAAAAAAAAAAAAAAAAAAAAAAAAAAAA AAAAAAAAAAAAAAAAAAAAAAAAAAAAAAAAAAAAAAAAAAAAAAAAAAAAAAAAAAAAAAAA AAAAAAAAAAAAAAAAAAAAAAAAAAAAAAAAAAAAAAAAAAAAAAAAAAAAAAAAAAAAAAAA

---------------------------END BACKUP---------------------------

5. Le processus de récupération sera terminé.

```
Trying to recover keymanager secrets....
Setting recovery material for the onboard key manager
Recovery secrets set successfully
Trying to delete any existing km_onboard.wkeydb file.
Successfully recovered keymanager secrets.
********************************************************************
***************
* Select option "(1) Normal Boot." to complete recovery process.
*
* Run the "security key-manager onboard sync" command to synchronize
the key database after the node reboots.
********************************************************************
***************
```
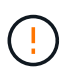

Ne continuez pas si la sortie affichée est autre que Successfully recovered keymanager secrets. Effectuez le dépannage pour corriger l'erreur.

6. Sélectionnez l'option 1 dans le menu de démarrage pour poursuivre le démarrage dans ONTAP.

```
********************************************************************
***************
* Select option "(1) Normal Boot." to complete the recovery process.
*
********************************************************************
***************
(1) Normal Boot.
(2) Boot without /etc/rc.
(3) Change password.
(4) Clean configuration and initialize all disks.
(5) Maintenance mode boot.
(6) Update flash from backup config.
(7) Install new software first.
(8) Reboot node.
(9) Configure Advanced Drive Partitioning.
(10) Set Onboard Key Manager recovery secrets.
(11) Configure node for external key management.
Selection (1-11)? 1
```
7. Vérifier que la console du contrôleur affiche Waiting for giveback…(Press Ctrl-C to abort wait)

- 8. Depuis le nœud partenaire, rendre le contrôleur partenaire : *Storage failover giveback -fromnode local -only-cfo-aggrégats true*
- 9. Une fois démarré uniquement avec l'agrégat CFO, exécutez la commande *Security Key-Manager Onboard sync* :
- 10. Entrez la phrase de passe au niveau du cluster pour le gestionnaire de clés intégré :

Enter the cluster-wide passphrase for the Onboard Key Manager:

All offline encrypted volumes will be brought online and the corresponding volume encryption keys (VEKs) will be restored automatically within 10 minutes. If any offline encrypted volumes are not brought online automatically, they can be brought online manually using the "volume online -vserver <vserver> -volume <volume\_name>" command.

11. Assurez-vous que toutes les clés sont synchronisées : *Security Key-Manager key query -restored false*

There are no entries matching your query.

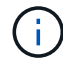

Aucun résultat ne doit apparaître lors du filtrage de FALSE dans le paramètre restauré.

12. Rétablissement du nœud depuis le partenaire : *Storage failover giveback -fromnode local*

#### **Option 2 : systèmes avec configuration de serveur de gestionnaire de clés externe**

Restaurez la configuration du gestionnaire de clés externe à partir du menu de démarrage ONAT.

#### **Avant de commencer**

Vous avez besoin des informations suivantes pour restaurer la configuration du gestionnaire de clés externe (EKM) :

- Vous avez besoin d'une copie du fichier /cfcard/kmip/servers.cfg d'un autre nœud du cluster, ou des informations suivantes :
- Adresse du serveur KMIP.
- Port KMIP.
- Copie du fichier /cfcard/kmip/certs/client.crt d'un autre nœud de cluster, ou du certificat client.
- Copie du fichier /cfcard/kmip/certs/client.key à partir d'un autre nœud du cluster ou de la clé client.
- Copie du fichier /cfcard/kmip/certs/CA.pem à partir d'un autre nœud de cluster ou de l'autorité de certification du serveur KMIP.

### **Étapes**

1. Sélectionnez l'option 11 dans le menu de démarrage ONTAP.

```
(1) Normal Boot.
    (2) Boot without /etc/rc.
    (3) Change password.
    (4) Clean configuration and initialize all disks.
    (5) Maintenance mode boot.
    (6) Update flash from backup config.
    (7) Install new software first.
    (8) Reboot node.
    (9) Configure Advanced Drive Partitioning.
    (10) Set Onboard Key Manager recovery secrets.
    (11) Configure node for external key management.
   Selection (1-11)? 11
2. Lorsque vous y êtes invité, confirmez que vous avez recueilli les informations requises :
  a. Do you have a copy of the /cfcard/kmip/certs/client.crt file? {y/n} y
  b. Do you have a copy of the /cfcard/kmip/certs/client.key file? {y/n} y
   c. Do you have a copy of the /cfcard/kmip/certs/CA.pem file? {y/n} y
  d. Do you have a copy of the /cfcard/kmip/servers.cfg file? {y/n} y
     Vous pouvez également utiliser ces invites à la place :
  e. Do you have a copy of the /cfcard/kmip/servers.cfg file? {y/n} n
      i. Do you know the KMIP server address? {y/n} y
      ii. Do you know the KMIP Port? {y/n} y
3. Fournissez les informations relatives à chacune de ces invites :
```
- a. Enter the client certificate (client.crt) file contents:
- b. Enter the client key (client.key) file contents:
- c. Enter the KMIP server CA(s) (CA.pem) file contents:
- d. Enter the server configuration (servers.cfg) file contents:

```
Example
Enter the client certificate (client.crt) file contents:
-----BEGIN CERTIFICATE-----
MIIDvjCCAqagAwIBAgICN3gwDQYJKoZIhvcNAQELBQAwgY8xCzAJBgNVBAYTAlVT
MRMwEQYDVQQIEwpDYWxpZm9ybmlhMQwwCgYDVQQHEwNTVkwxDzANBgNVBAoTBk5l
MSUbQusvzAFs8G3P54GG32iIRvaCFnj2gQpCxciLJ0qB2foiBGx5XVQ/Mtk+rlap
Pk4ECW/wqSOUXDYtJs1+RB+w0+SHx8mzxpbz3mXF/X/1PC3YOzVNCq5eieek62si
Fp8=-----END CERTIFICATE-----
Enter the client key (client.key) file contents:
-----BEGIN RSA PRIVATE KEY-----
MIIEpQIBAAKCAQEAoU1eajEG6QC2h2Zih0jEaGVtQUexNeoCFwKPoMSePmjDNtrU
MSB1SlX3VgCuElHk57XPdq6xSbYlbkIb4bAgLztHEmUDOkGmXYAkblQ=
-----END RSA PRIVATE KEY-----
Enter the KMIP server CA(s) (CA.pem) file contents:
-----BEGIN CERTIFICATE-----
MIIEizCCA3OgAwIBAgIBADANBgkqhkiG9w0BAQsFADCBjzELMAkGA1UEBhMCVVMx
7yaumMQETNrpMfP+nQMd34y4AmseWYGM6qG0z37BRnYU0Wf2qDL61cQ3/jkm7Y94
EQBKG1NY8dVyjphmYZv+
-----END CERTIFICATE-----
Enter the IP address for the KMIP server: 10.10.10.10
Enter the port for the KMIP server [5696]:
System is ready to utilize external key manager(s).
Trying to recover keys from key servers....
kmip init: configuring ports
Running command '/sbin/ifconfig e0M'
..
..
kmip init: cmd: ReleaseExtraBSDPort e0M
```
4. Le processus de récupération se termine :

```
System is ready to utilize external key manager(s).
Trying to recover keys from key servers....
[Aug 29 21:06:28]: 0x808806100: 0: DEBUG: kmip2::main:
[initOpenssl]:460: Performing initialization of OpenSSL
Successfully recovered keymanager secrets.
```
5. Sélectionnez l'option 1 dans le menu de démarrage pour poursuivre le démarrage dans ONTAP.

```
********************************************************************
***************
* Select option "(1) Normal Boot." to complete the recovery process.
*
********************************************************************
***************
(1) Normal Boot.
(2) Boot without /etc/rc.
(3) Change password.
(4) Clean configuration and initialize all disks.
(5) Maintenance mode boot.
(6) Update flash from backup config.
(7) Install new software first.
(8) Reboot node.
(9) Configure Advanced Drive Partitioning.
(10) Set Onboard Key Manager recovery secrets.
(11) Configure node for external key management.
Selection (1-11)? 1
```
# **Terminez le remplacement du support de démarrage**

Terminez le processus de remplacement du support de démarrage après le démarrage normal en effectuant les vérifications finales et en donnant du stockage supplémentaire.

1. Vérifiez la sortie de la console :

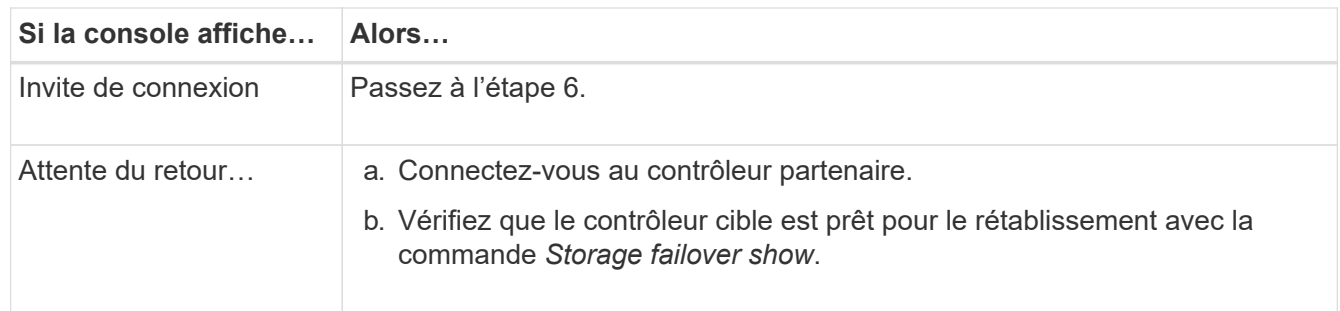

- 2. Déplacez le câble de la console vers le contrôleur partenaire et remettez le stockage du contrôleur cible en utilisant la commande *Storage failover giveback -fromnode local -only-cfo-aggregates true*.
	- Si la commande échoue en raison d'un disque en panne, désengagez physiquement le disque en panne, mais laissez le disque dans le slot jusqu'à ce qu'un disque de remplacement soit reçu.
	- Si la commande échoue parce que le partenaire est « non prêt », attendez 5 minutes que le soussystème HA se synchronise entre les partenaires.
- Si la commande échoue en raison d'un processus NDMP, SnapMirror ou SnapVault, désactivez le processus. Consultez le centre de documentation approprié pour plus d'informations.
- 3. Attendez 3 minutes et vérifiez l'état du basculement à l'aide de la commande *Storage failover show*.
- 4. À l'invite clustershell, entrez la commande *network interface show -is-home false* pour répertorier les interfaces logiques qui ne se trouvent pas sur leur contrôleur et port de base.

Si l'une des interfaces est répertoriée comme false, rétablissez le port de base de ces interfaces à l'aide de la commande *net int revert -vserver Cluster -lif \_nodename* .

- 5. Déplacez le câble de la console vers le contrôleur cible et exécutez la commande *version -v* pour vérifier les versions de ONTAP.
- 6. Utilisez les storage encryption disk show pour vérifier la sortie.
- 7. Utilisez la commande *Security Key-Manager key query* pour afficher les ID de clé des clés d'authentification stockées sur les serveurs de gestion des clés.
	- Si le Restored colonne = yes/true, vous avez terminé et pouvez procéder à la procédure de remplacement.
	- Si Key Manager type = external et la Restored colonne = autre que yes/true, utilisez la commande *Security Key-Manager external restore* pour restaurer les ID de clé des clés d'authentification.

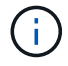

Si la commande échoue, contactez l'assistance clientèle.

◦ Si Key Manager type = onboard et la Restored colonne = autre que yes/true, utilisez la commande *Security Key-Manager Onboard sync* pour synchroniser les clés embarquées manquantes sur le nœud réparé.

Utilisez la commande *Security Key-Manager key query* pour vérifier que la Restored colonne = yes/true pour toutes les clés d'authentification.

- 8. Branchez le câble de la console au contrôleur partenaire.
- 9. Reaccordez le contrôleur à l'aide du storage failover giveback -fromnode local commande.
- 10. Restaurez le rétablissement automatique si vous l'avez désactivé à l'aide de la commande *Storage failover modify -node local -auto-giveback true*.
- 11. Si AutoSupport est activé, restaurez/annulez la suppression de la création automatique de cas en utilisant le noeud système AutoSupport Invoke -node \* -type all -message maint=END\_ command.

# <span id="page-20-0"></span>**Renvoyez la pièce défectueuse à NetApp - AFF A1K**

Retournez la pièce défectueuse à NetApp, tel que décrit dans les instructions RMA (retour de matériel) fournies avec le kit. Voir la ["Retour de pièce et amp ; remplacements"](https://mysupport.netapp.com/site/info/rma) pour plus d'informations.

### **Informations sur le copyright**

Copyright © 2024 NetApp, Inc. Tous droits réservés. Imprimé aux États-Unis. Aucune partie de ce document protégé par copyright ne peut être reproduite sous quelque forme que ce soit ou selon quelque méthode que ce soit (graphique, électronique ou mécanique, notamment par photocopie, enregistrement ou stockage dans un système de récupération électronique) sans l'autorisation écrite préalable du détenteur du droit de copyright.

Les logiciels dérivés des éléments NetApp protégés par copyright sont soumis à la licence et à l'avis de nonresponsabilité suivants :

CE LOGICIEL EST FOURNI PAR NETAPP « EN L'ÉTAT » ET SANS GARANTIES EXPRESSES OU TACITES, Y COMPRIS LES GARANTIES TACITES DE QUALITÉ MARCHANDE ET D'ADÉQUATION À UN USAGE PARTICULIER, QUI SONT EXCLUES PAR LES PRÉSENTES. EN AUCUN CAS NETAPP NE SERA TENU POUR RESPONSABLE DE DOMMAGES DIRECTS, INDIRECTS, ACCESSOIRES, PARTICULIERS OU EXEMPLAIRES (Y COMPRIS L'ACHAT DE BIENS ET DE SERVICES DE SUBSTITUTION, LA PERTE DE JOUISSANCE, DE DONNÉES OU DE PROFITS, OU L'INTERRUPTION D'ACTIVITÉ), QUELLES QU'EN SOIENT LA CAUSE ET LA DOCTRINE DE RESPONSABILITÉ, QU'IL S'AGISSE DE RESPONSABILITÉ CONTRACTUELLE, STRICTE OU DÉLICTUELLE (Y COMPRIS LA NÉGLIGENCE OU AUTRE) DÉCOULANT DE L'UTILISATION DE CE LOGICIEL, MÊME SI LA SOCIÉTÉ A ÉTÉ INFORMÉE DE LA POSSIBILITÉ DE TELS DOMMAGES.

NetApp se réserve le droit de modifier les produits décrits dans le présent document à tout moment et sans préavis. NetApp décline toute responsabilité découlant de l'utilisation des produits décrits dans le présent document, sauf accord explicite écrit de NetApp. L'utilisation ou l'achat de ce produit ne concède pas de licence dans le cadre de droits de brevet, de droits de marque commerciale ou de tout autre droit de propriété intellectuelle de NetApp.

Le produit décrit dans ce manuel peut être protégé par un ou plusieurs brevets américains, étrangers ou par une demande en attente.

LÉGENDE DE RESTRICTION DES DROITS : L'utilisation, la duplication ou la divulgation par le gouvernement sont sujettes aux restrictions énoncées dans le sous-paragraphe (b)(3) de la clause Rights in Technical Data-Noncommercial Items du DFARS 252.227-7013 (février 2014) et du FAR 52.227-19 (décembre 2007).

Les données contenues dans les présentes se rapportent à un produit et/ou service commercial (tel que défini par la clause FAR 2.101). Il s'agit de données propriétaires de NetApp, Inc. Toutes les données techniques et tous les logiciels fournis par NetApp en vertu du présent Accord sont à caractère commercial et ont été exclusivement développés à l'aide de fonds privés. Le gouvernement des États-Unis dispose d'une licence limitée irrévocable, non exclusive, non cessible, non transférable et mondiale. Cette licence lui permet d'utiliser uniquement les données relatives au contrat du gouvernement des États-Unis d'après lequel les données lui ont été fournies ou celles qui sont nécessaires à son exécution. Sauf dispositions contraires énoncées dans les présentes, l'utilisation, la divulgation, la reproduction, la modification, l'exécution, l'affichage des données sont interdits sans avoir obtenu le consentement écrit préalable de NetApp, Inc. Les droits de licences du Département de la Défense du gouvernement des États-Unis se limitent aux droits identifiés par la clause 252.227-7015(b) du DFARS (février 2014).

### **Informations sur les marques commerciales**

NETAPP, le logo NETAPP et les marques citées sur le site<http://www.netapp.com/TM>sont des marques déposées ou des marques commerciales de NetApp, Inc. Les autres noms de marques et de produits sont des marques commerciales de leurs propriétaires respectifs.